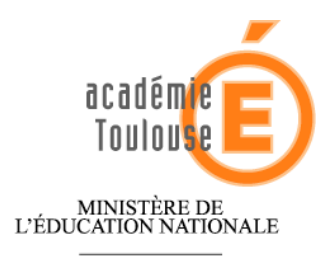

 $\begin{array}{c} \text{MINISTÈRE DE} \\ \text{L'ENSEIGNEMENT SUPÉRIEUR} \\ \text{ET DE LA RECHERCHE} \end{array}$ 

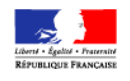

## **Rectorat**

**Service Académique de la Formation COntinue SAFCO**

Procédure d'inscription des contrats aidés au plan académique de formation 2010-2011

Sur le site académique : http://www.actoulouse.fr

Suivre Espace des personnels -> Ressources humaines -> Formation continue -> Accédez à Gaia -> Accéder à "Gaia tout public"

Cliquez sur le lien : <https://gaia.orion.education.fr/gatls>

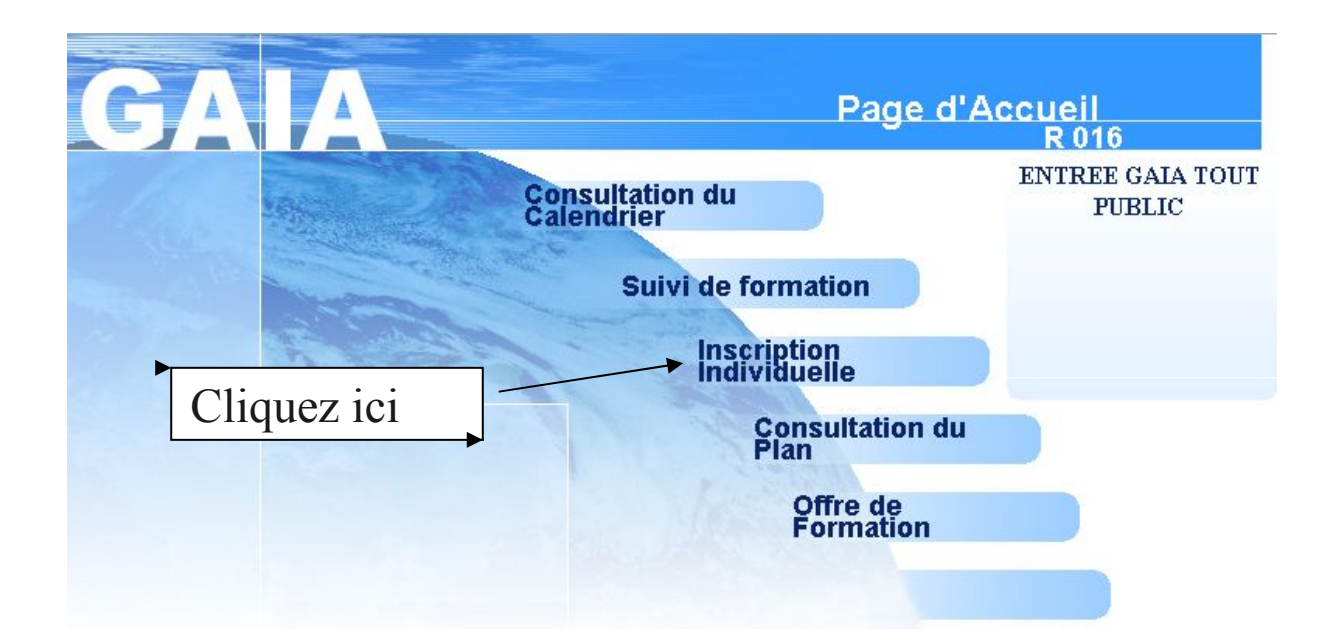

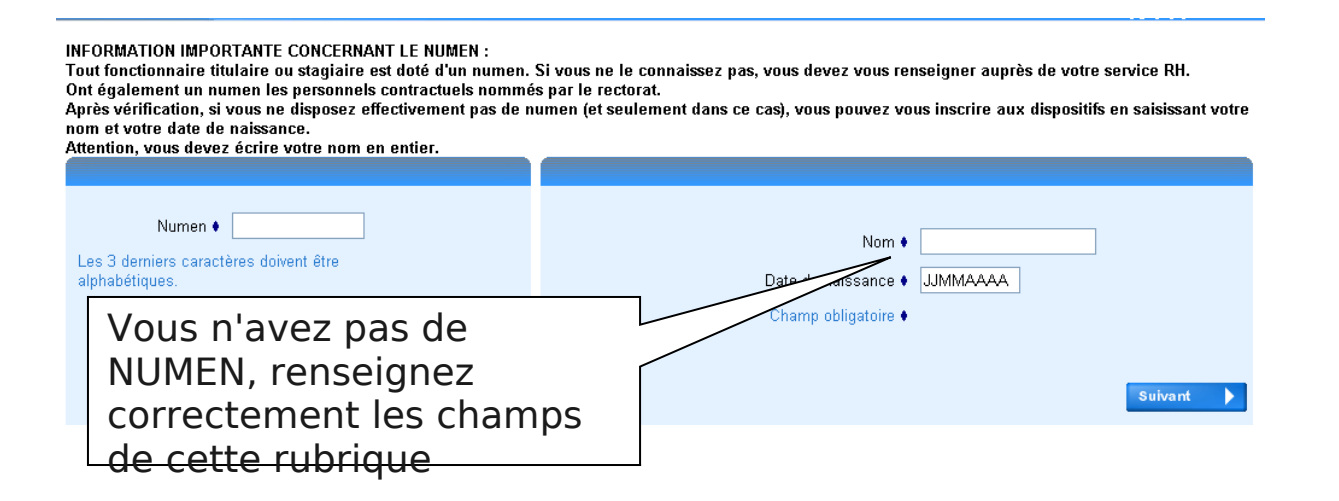

## Faites défiler la liste jusqu'à trouver le code grade 9999 comme cidessous

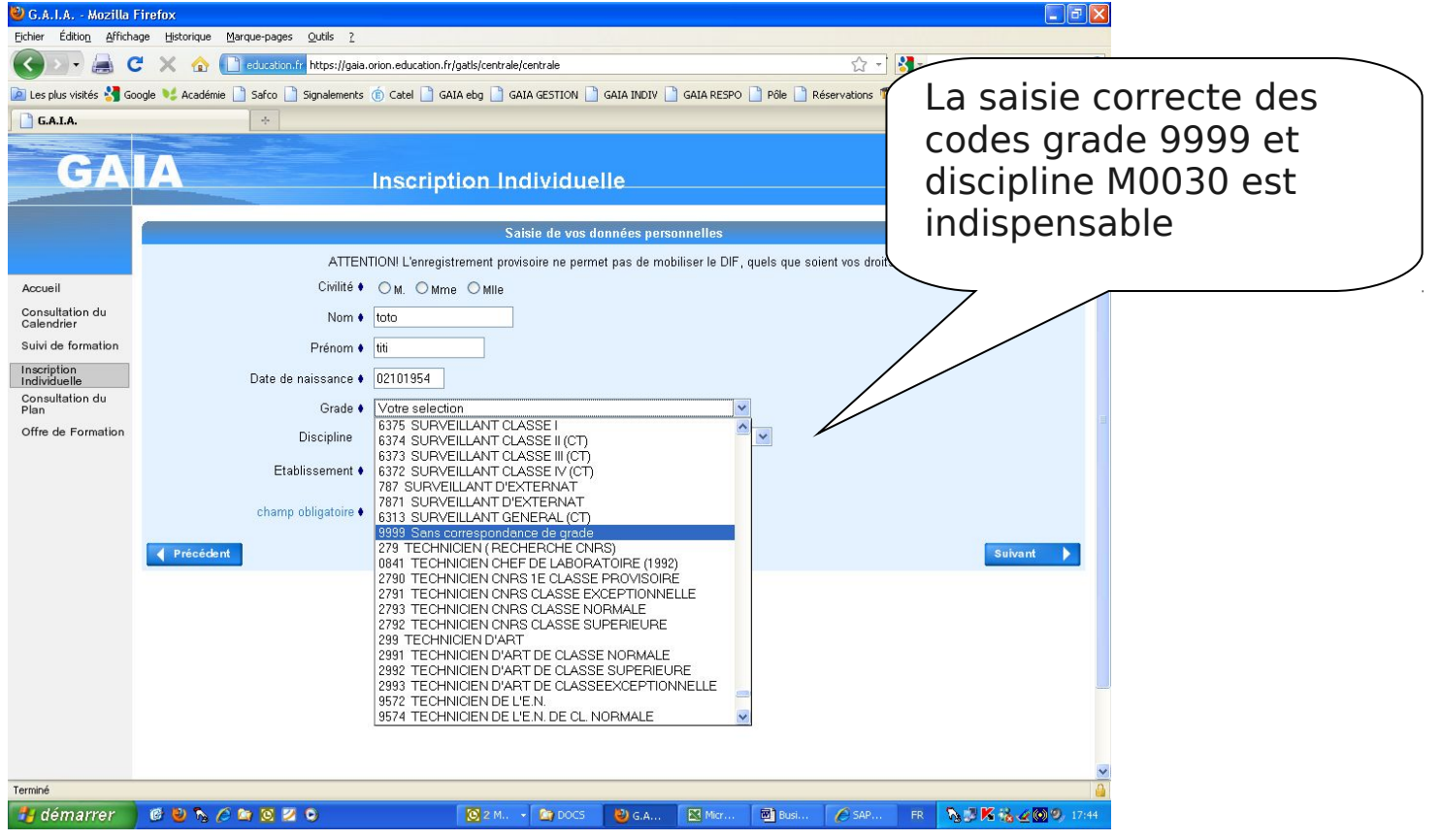

Sélectionner le code discipline M0030

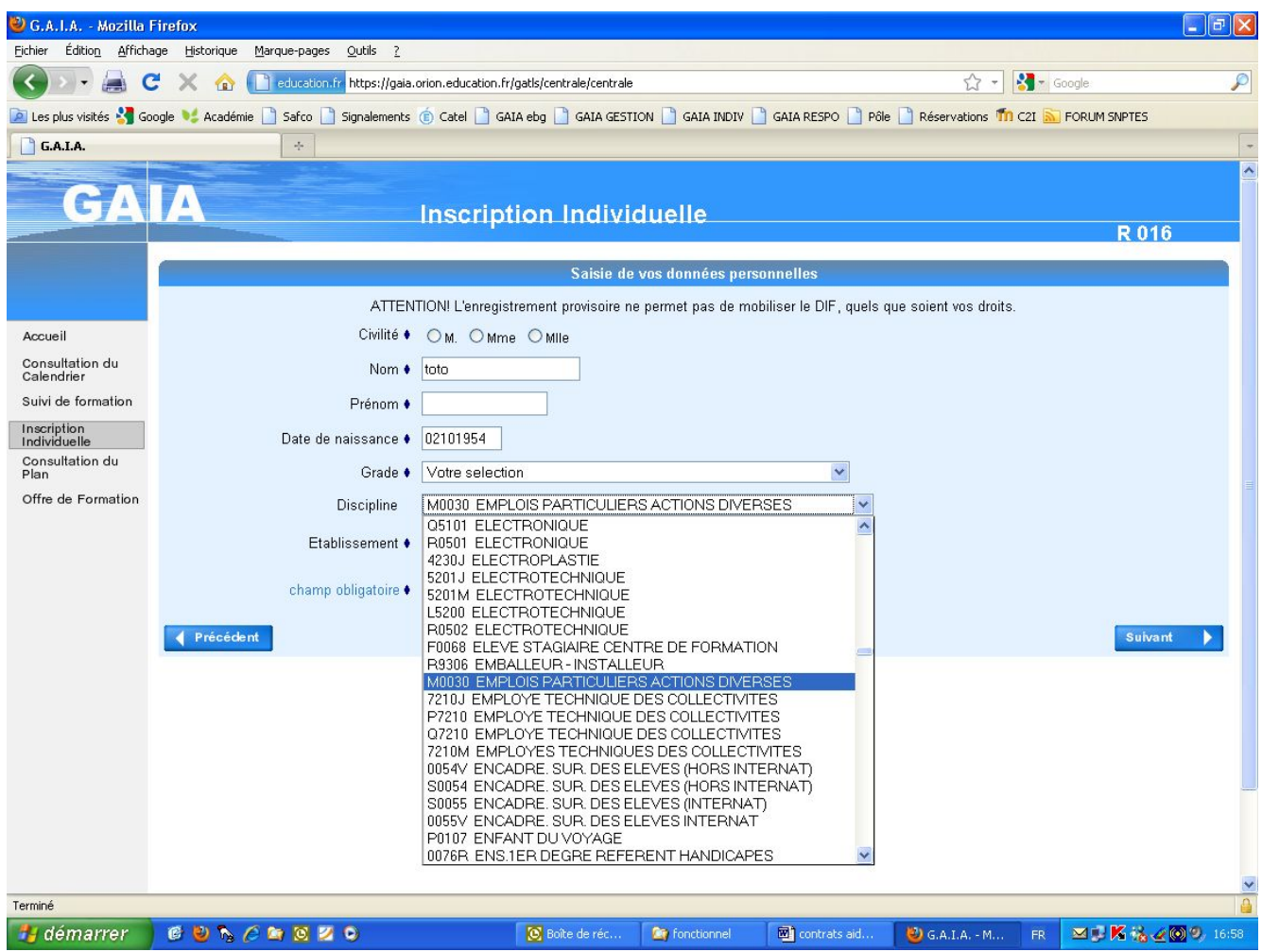

Choisissez votre établissement

Si vous connaissez ou si vous pouvez obtenir ce code RNE de l'établissement (s'adresser au secrétariat ou au directeur de l'école) saisissez-le directement dans cette case

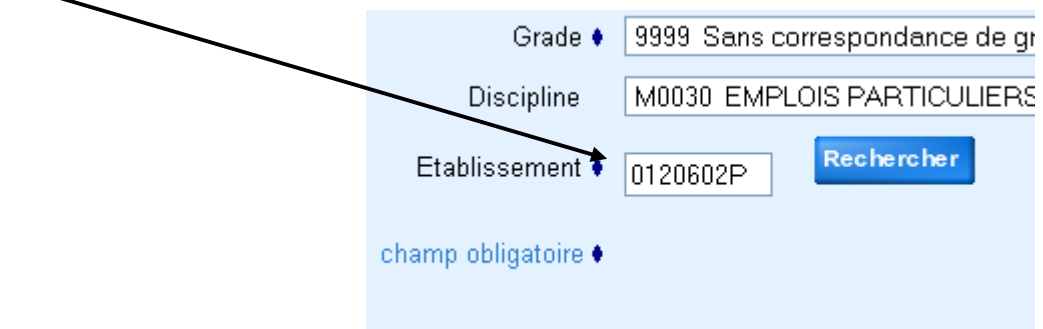

Sinon, actionnez le bouton Rechercher et sélectionnez le département, puis saisissez le nom de la commune (exemple Rodez) ou seulement la première lettre (exemple S pour St-Affrique) puis

## cliquez sur l'établissement qui apparaîtra dans un menu déroulant.

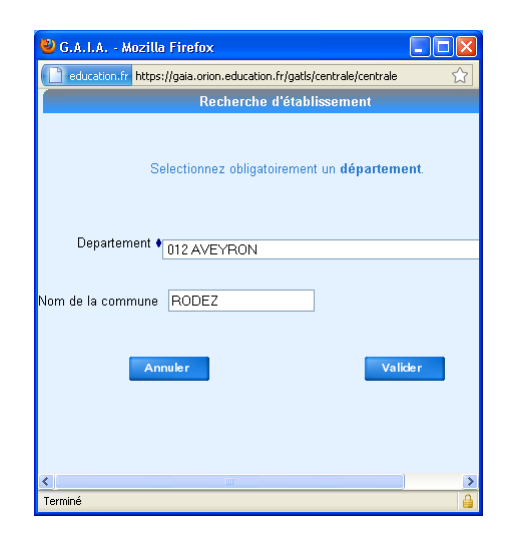

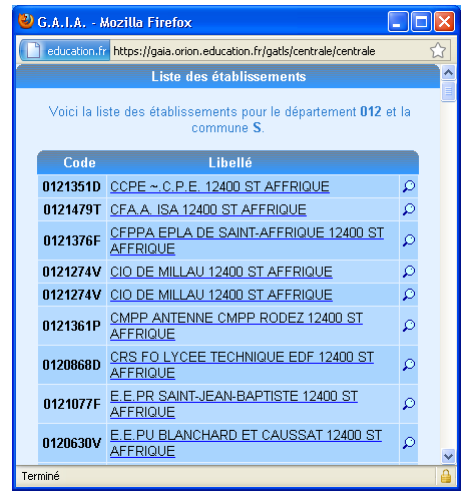

## Cliquez sur Recherche pour commencer votre inscription et suivre les informaitons données à l'écran

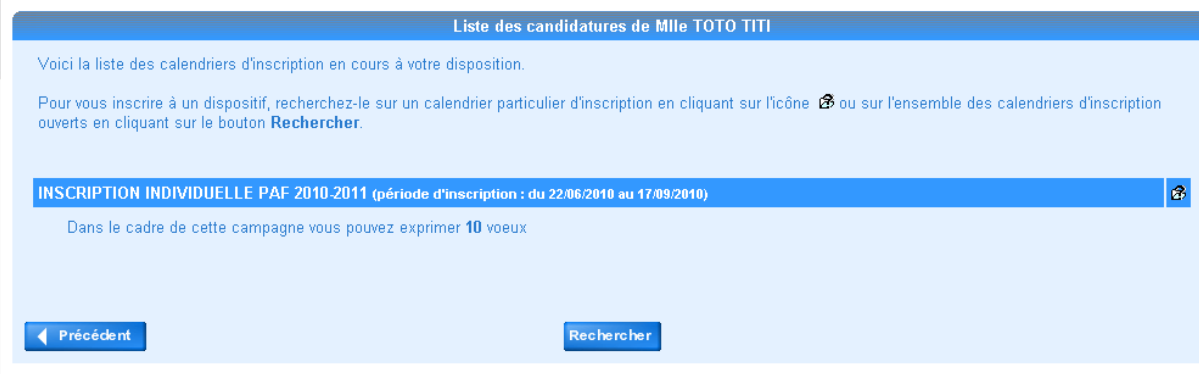

Attention la procédure d'inscription n'est véritablement terminée que lorsque vous voyez apparaître une clé d'inscription que vous devez conserver elle vous permettra tant que la campagne est ouverte de vérifier et si besoin modifier vos vœux.

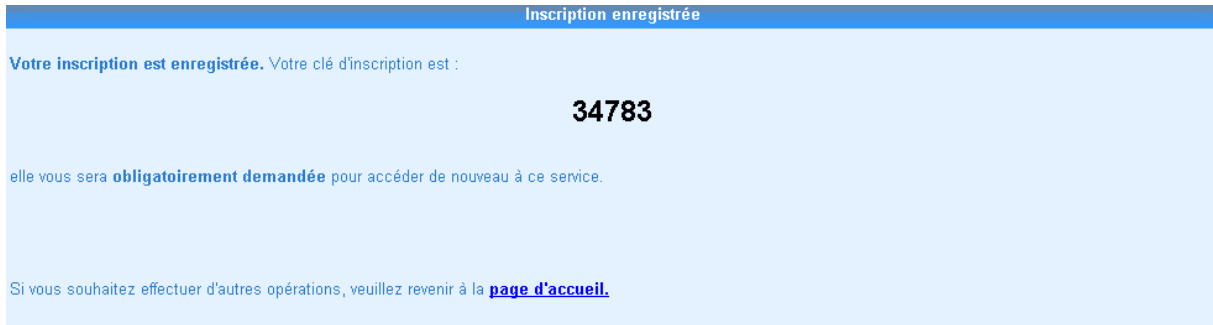